# لاثمو CUCM نيب ةنمآلا SIP لاصتا ةانق VCS نيوكت  $\overline{\phantom{a}}$

## المحتويات

المقدمة المتطلبات الأساسية المتطلبات المكونات المستخدمة التكوين <mark>الرسم التخطيطي للشبكة</mark> الحصول على شهادة VCS إنشاء وتحميل شهادة VCS ذاتية التوقيع إضافة شهادة موقعة ذاتيا من خادم CUCM إلى خادم VCS تحميل الشهادة من خادم VCS إلى خادم CUCM اتصال SIP التحقق من الصحة استكشاف الأخطاء وإصلاحها معلومات ذات صلة

### المقدمة

يوضح هذا المستند كيفية إعداد اتصال بروتوكول بدء جلسة عمل آمنة (SIP) بين Cisco Unified Communications .VCS) Cisco TelePresence) وخادم إتصالات الفيديو (VCS) Cisco TelePresence.

إن CUCM و VCS مدمجان بشكل وثيق. نظرا لأنه يمكن تسجيل نقاط نهاية الفيديو على CUCM أو VCS، يجب أن توجد خطوط اتصال SIP بين الأجهزة.

### المتطلبات الأساسية

#### المتطلبات

توصي Cisco بأن تكون لديك معرفة بالمواضيع التالية:

- مدير الاتصالات الموحدة من Cisco
- خادم إتصالات الفيديو Cisco TelePresence
	- الشهادات

#### المكونات المستخدمة

لا يقتصر هذا المستند على إصدارات برامج ومكونات مادية معينة. يستخدم هذا المثال الإصدار 7.2.2X من برنامج .CUCM من x.9 والإصدار Cisco VCS

تم إنشاء المعلومات الواردة في هذا المستند من الأجهزة الموجودة في بيئة معملية خاصة. بدأت جميع الأجهزة المُستخدمة في هذا المستند بتكوين ممسوح (افتراضي). إذا كانت شبكتك مباشرة، فتأكد من فهمك للتأثير المحتمل لأي أمر.

## التكوين

تأكد من أن الشهادات صحيحة، قم بإضافة الشهادات إلى خوادم CUCM و VCS بحيث تثق في شهادات بعضها البعض، ثم قم بإنشاء خط اتصال SIP.

### الرسم التخطيطي للشبكة

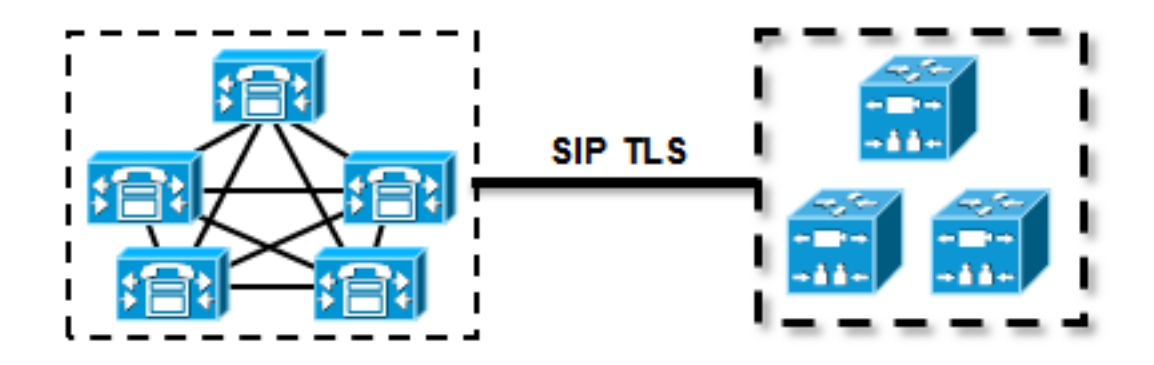

#### الحصول على شهادة VCS

وبشكل افتراضي، تأتي جميع أنظمة VCS بشهادة مؤقتة. في صفحة الإدارة، انتقل إلى الصيانة > إدارة الشهادة > **شهادة الخادم**. انقر على **إظهار شهادة الخادم**، ويفتح نافذة جديدة مع البيانات الأولية للشهادة:

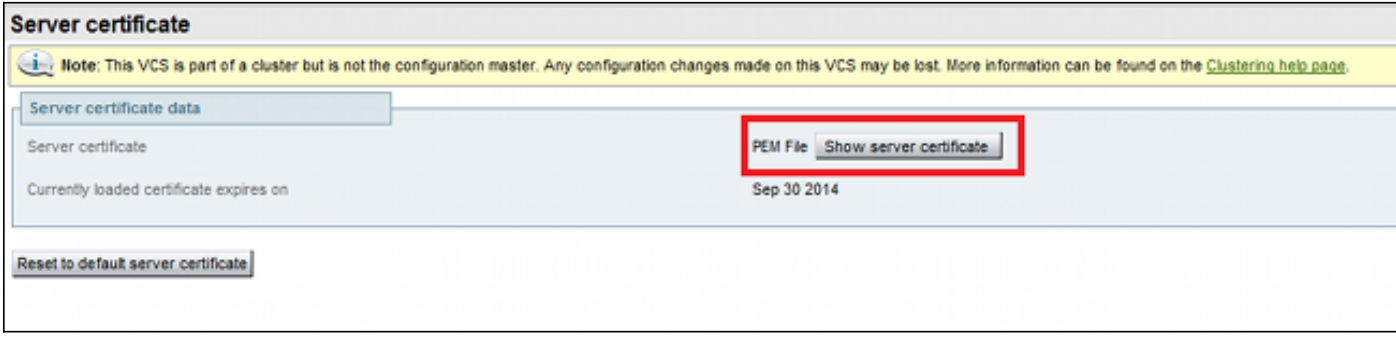

هذا مثال على بيانات الترخيص الخام:

-----BEGIN CERTIFICATE-----

MIIDHzCCAoigAwIBAgIBATANBgkqhkiG9w0BAQUFADCBmjFDMEEGA1UECgw6VGVt cG9yYXJ5IENlcnRpZmljYXRlIDU4Nzc0NWYwLTI5YTAtMTFlMy1hNTE4LTAwNTA1 Njk5NWI0YjFDMEEGA1UECww6VGVtcG9yYXJ5IENlcnRpZmljYXRlIDU4Nzc0NWYw LTI5YTAtMTFlMy1hNTE4LTAwNTA1Njk5NWI0YjEOMAwGA1UEAwwFY2lzY28wHhcN MTMwOTMwMDcxNzIwWhcNMTQwOTMwMDcxNzIwWjCBmjFDMEEGA1UECgw6VGVtcG9y

```
YXJ5IENlcnRpZmljYXRlIDU4Nzc0NWYwLTI5YTAtMTFlMy1hNTE4LTAwNTA1Njk5
NWI0YjFDMEEGA1UECww6VGVtcG9yYXJ5IENlcnRpZmljYXRlIDU4Nzc0NWYwLTI5
YTAtMTFlMy1hNTE4LTAwNTA1Njk5NWI0YjEOMAwGA1UEAwwFY2lzY28wgZ8wDQYJ
/KoZIhvcNAQEBBQADgY0AMIGJAoGBAKWvob+Y1zrKoAB5BvPsGR7aVfmTYPipL0I
L21fyyjoO5qv9lzDCgy7PFZPxkD1d/DNLIgp1jjUqdfFV+64r8OkESwBO+4DFlut
tWZLQ1uKzzdsmvZ/b41mEtosElHNxH7rDYQsqdRA4ngNDJVlOgVFCEV4c7ZvAV4S
E8m9YNY9AgMBAAGjczBxMAkGA1UdEwQCMAAwJAYJYIZIAYb4QgENBBcWFVRlbXBv
cmFyeSBDZXJ0aWZpY2F0ZTAdBgNVHQ4EFgQU+knGYkeeiWqAjORhzQqRCHba+nEw
HwYDVR0jBBgwFoAUpHCEOXsBH1AzZN153S/Lv6cxNDIwDQYJKoZIhvcNAQEFBQAD
gYEAZklIMSfi49p1jIYqYdOAIjOiashYVfqGUUMFr4V1hokM90ByGGTbx8jx6Y/S
p1SyT4ilU5uiY0DD18EkLzt8y3jFNPmHYAw/f2fB9J3mDAqbiQdmbLAeD2RRUsy7
                =1Zc3zTl6WL6hsj+90GAsI/TGthQ2n7yUWPl6CevopbJe1iA
                                       -----END CERTIFICATE-----
```
يمكنك فك ترميز الشهادة ورؤية بيانات الشهادة من خلال إستخدام OpenSSL على الكمبيوتر المحلي أو إستخدام جهاز فك ترميز الشهادة عبر الإنترنت مثل [Shopper SSL](http://www.sslshopper.com/certificate-decoder.html) :

> **Certificate Information:** Common Name: cisco

- Organization: Temporary Certificate 587745f0-29a0-11e3-a518-005056995b4b
- Organization Unit: Temporary Certificate 587745f0-29a0-11e3-a518-005056995b4b
- Valid From: September 30, 2013
- Valid To: September 30, 2014
- 1ssuer: dsco, Temporary Certificate 587745f0-29a0-11e3-a518-005056995b4b

Key Size: 1024 bit

Serial Number:  $1(0x1)$ 

#### إنشاء وتحميل شهادة VCS ذاتية التوقيع

لأن كل خادم VCS لديه شهادة بنفس الاسم الشائع، تحتاج لوضع شهادات جديدة على الخادم. يمكنك إختيار إستخدام شهادات موقعة ذاتيا او شهادات موقعة من قبل المرجع المصدق (CA). راجع <u>إنشاء شهادة Cisco TelePresence</u> و<u>استخدامها مع دليل نشر Cisco VCS</u> للحصول على تفاصيل هذا الإجراء.

يصف هذا الإجراء كيفية إستخدام VCS نفسه لإنشاء شهادة موقعة ذاتيا، ثم تحميل تلك الشهادة:

قم بتسجيل الدخول كجذر إلى VCS، وابدأ OpenSSL، وقم بإنشاء مفتاح خاص: .1

openssl # ~ OpenSSL> genrsa -out privatekey.pem 1024 Generating RSA private key, 1024 bit long modulus ++++++.................................. ++++++................ (e is 65537 (0x10001 2. استخدم هذا المفتاح الخاص لإنشاء طلب توقيع شهادة (CSR):

OpenSSL> req -new -key privatekey.pem -out certcsr.pem You are about to be asked to enter information that will be incorporated .into your certificate request .What you are about to enter is what is called a Distinguished Name or a DN There are quite a few fields but you can leave some blank ,For some fields there will be a default value .If you enter '.', the field will be left blank

```
-----
                             Country Name (2 letter code) [AU]:BE
   State or Province Name (full name) [Some-State]:Vlaams-Brabant
                               Locality Name (eg, city) []:Diegem
Organization Name (eg, company) [Internet Widgits Pty Ltd]:Cisco
                    Organizational Unit Name (eg, section) []:TAC
Common Name (e.g. server FQDN or YOUR name) []:radius.anatomy.com
                                                 :[] Email Address
                    Please enter the following 'extra' attributes
                         to be sent with your certificate request
                                         :[] A challenge password
                                      :[] An optional company name
                                                     OpenSSL> exit
                                          3. إنشاء الشهادة الموقعة ذاتيا:
```

```
openssl x509 -req -days 360 -in certcsr.pem -signkey privatekey.pem -out vcscert.pem # ~
                                                                              Signature ok
           subject=/C=BE/ST=Vlaams-Brabant/L=Diegem/O=Cisco/OU=TAC/CN=radius.anatomy.com
                                                                       Getting Private key
                                                                                        # ~
                                                              تأكد من أن الشهادات متوفرة الآن:
.4
```

```
ls -ltr *.pem # \simrw-r--r-- 1 root root 891 Nov 1 09:23 privatekey.pem-
                                           rw-r--r-- 1 root root 664 Nov 1 09:26 certcsr.pem-
                                           rw-r--r-- 1 root root 879 Nov 1 09:40 vcscert.pem-
قم بتنزيل الشهادات باستخدام <u>WinSCP</u>، وتحميلها على صفحة الويب حتى يمكن ل VCS إستخدام الشهادات5.
                                     فأنت بحاجة إلى كل من المفتاح الخاص والشهادة التي تم إنشاؤها:
```
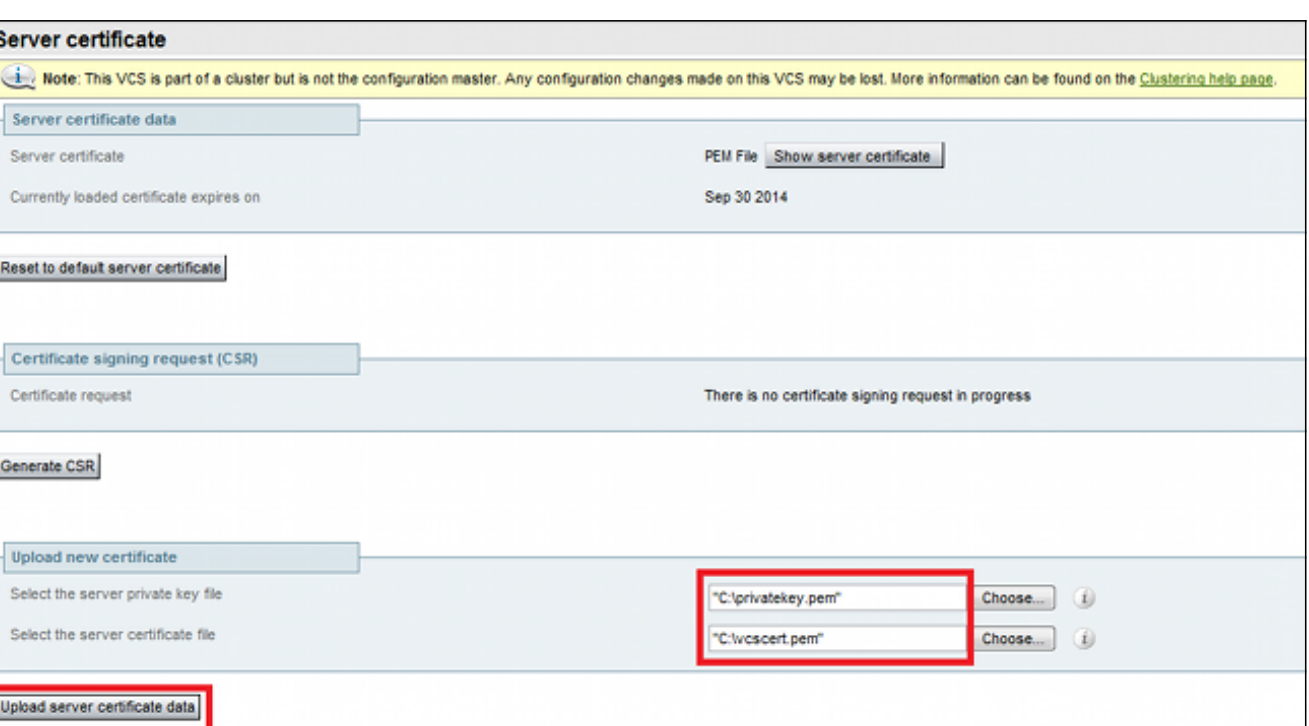

.6 كرر هذا الإجراء لجميع خوادم VCS.

إضافة شهادة موقعة ذاتيا من خادم CUCM إلى خادم VCS

قم بإضافة الشهادات من خوادم CUCM بحيث يثق بها ال VCS. في هذا المثال، أنت تستخدم الشهادات القياسية ذاتية التوقيع من CUCM، و CUCM يولد شهادات ذاتية التوقيع أثناء التثبيت بحيث لا تحتاج إلى إنشاء تلك الشهادات كما فعلت على VCS.

يصف هذا الإجراء كيفية إضافة شهادة موقعة ذاتيا من خادم CUCM إلى خادم VCS:

تنزيل شهادة CallManager.pem من CUCM. قم بتسجيل الدخول إلى صفحة إدارة نظام التشغيل، وتصفح . إلى **الأمان > إدارة الشهادات**، ثم حدد شهادة CallManager.pem الموقعة ذاتيا وقم بتنزيلها:

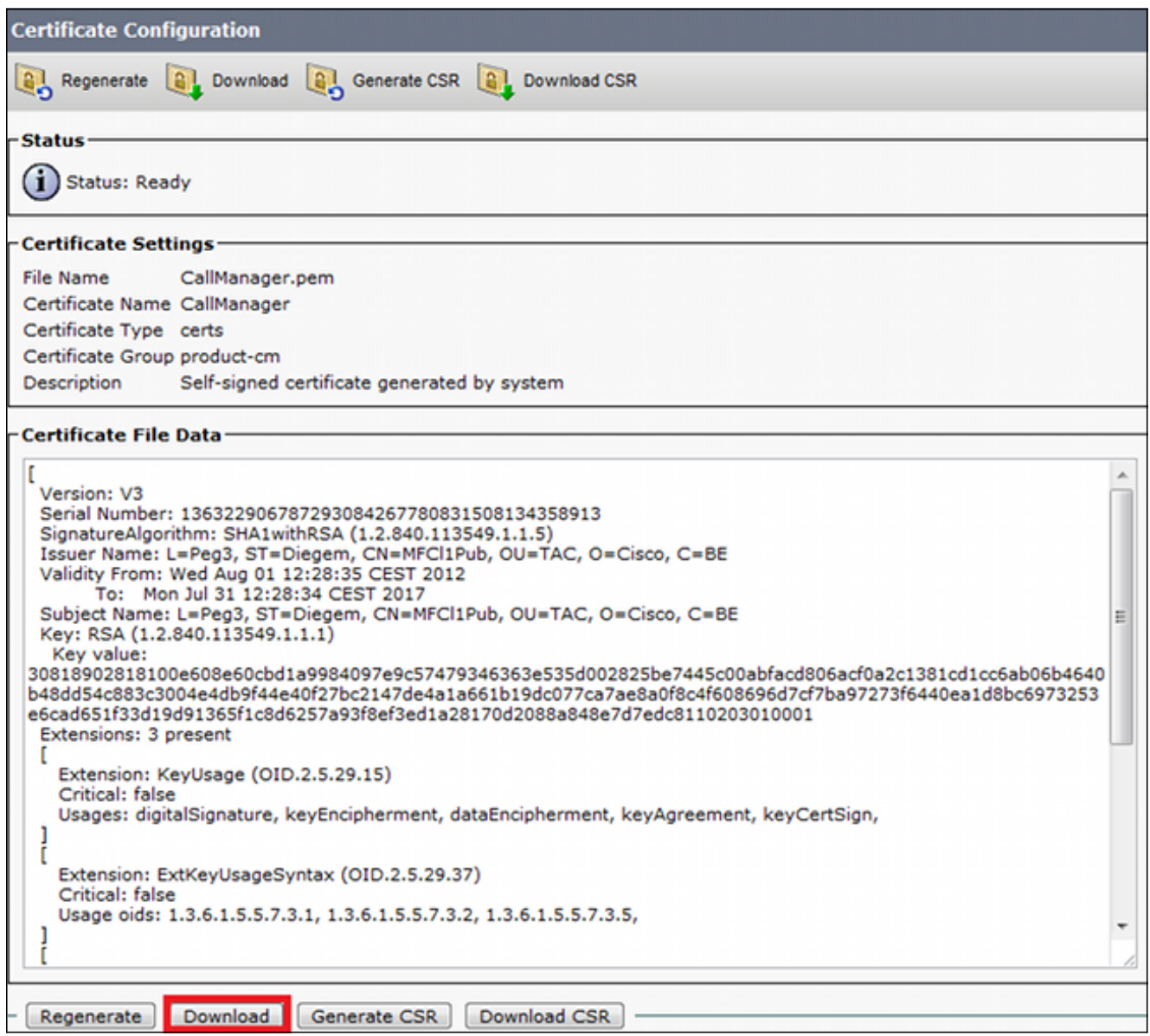

2. قم بإضافة هذه الشهادة كشهادة مرجع مصدق ثقة على VCS. على VCS، انتقل إلى **صيانة > إدارة الشهادة >** شهادة مرجع مصدق ثقة، وحدد إظهار شهادة المرجع المصدق:

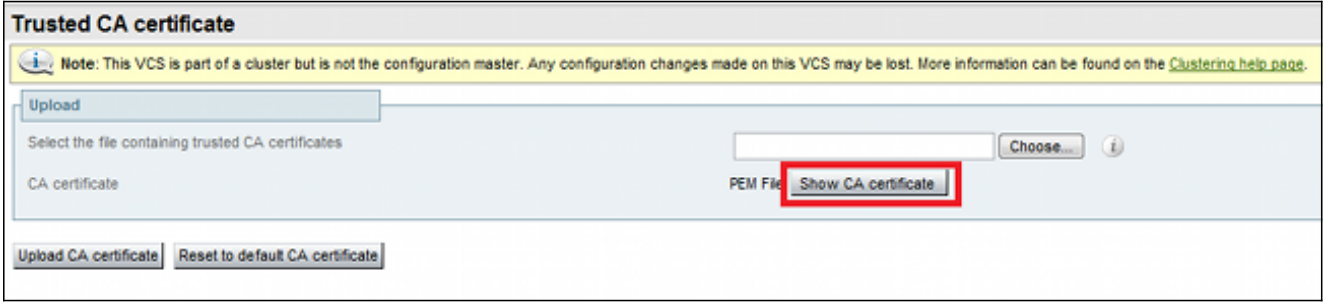

يفتح نافذة جديد مع كل التراخيص المضمونة حاليا.

انسخ كل التراخيص المضمونة حاليا إلى ملف نصي. افتح ملف CallManager.pem في محرر نصوص، وانس& محتوياته، وقم بإضافة ذلك المحتوى إلى أسفل نفس الملف النصي بعد الشهادات الموثوق بها حاليا:

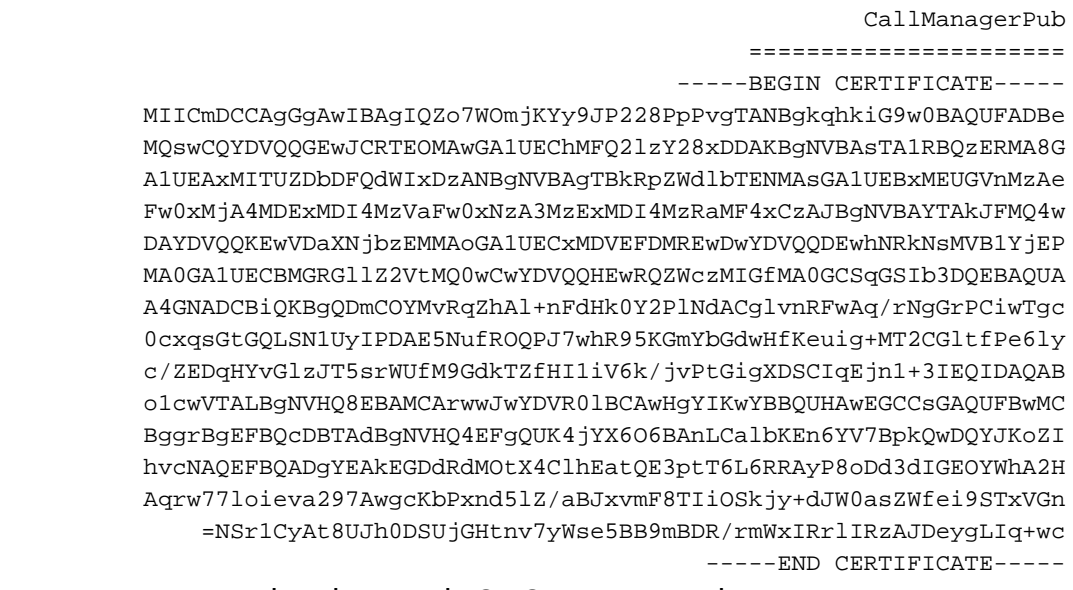

إذا كان لديك خوادم متعددة في مجموعة CUCM، فقم بإضافة كافة الخوادم هنا.

احفظ الملف على هيئة CATrust.pem، وانقر فوق **تحميل شهادة CA** لتحميل الملف مرة اخرى إلى VCS: 4.

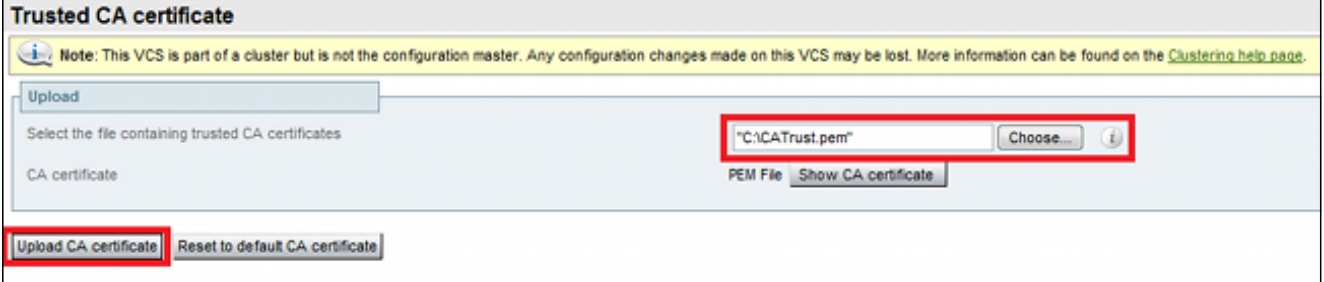

وسيثق القائمون على الشهادة الافتراضية الآن بالشهادات المقدمة من إدارة الموارد الطبيعية.

.5 كرر هذا الإجراء لجميع خوادم VCS.

### تحميل الشهادة من خادم VCS إلى خادم CUCM

يحتاج CUCM إلى الثقة في الشهادات المقدمة من VCS.

يصف هذا الإجراء كيفية تحميل شهادة VCS التي أنشأتها على CUCM كشهادة ثقة CallManager:

في صفحة إدارة نظام التشغيل، انتقل إلى الأمان > إدارة الشهادات، وأدخل اسم الشهادة، واستعرض إلى موقعه، وانقر فوق تحميل الملف: .1

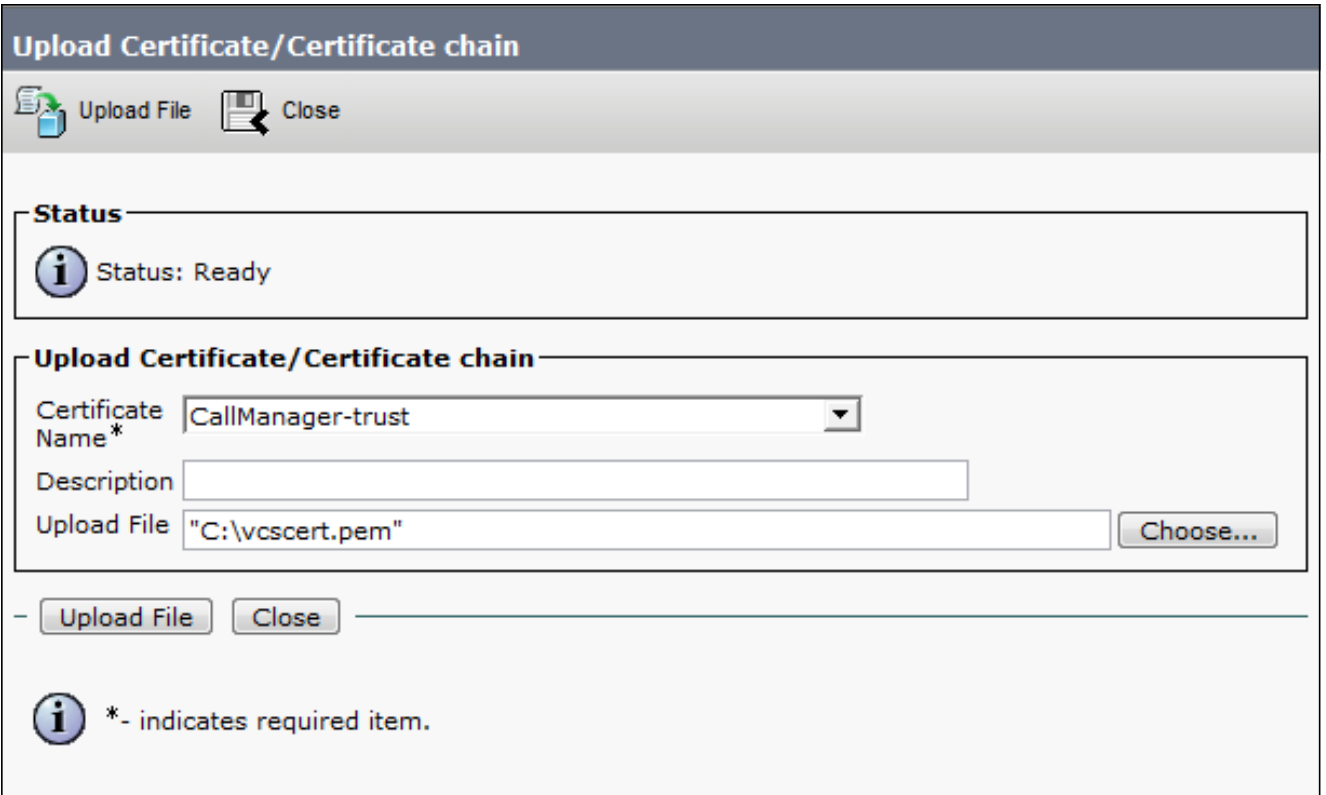

قم بتحميل الشهادة من جميع خوادم VCS. قم بذلك على كل خادم CUCM الذي سيتواصل مع VCS؛ وعادة .2 ما تكون هذه هي جميع العقد التي تقوم بتشغيل خدمة CallManager.

#### اتصال SIP

بمجرد التحقق من صحة الشهادات ويثق كلا النظامين في الآخر، قم بتكوين المنطقة المجاورة على VCS وشنطة SIP على Cisco TelePresence Cisco Unified Communications Manager مع <u>Cisco VCS (SIP Trunk) للحصول</u> على تفاصيل هذا الإجراء.

## التحقق من الصحة

تأكيد أن اتصال SIP نشط في المنطقة المجاورة على VCS:

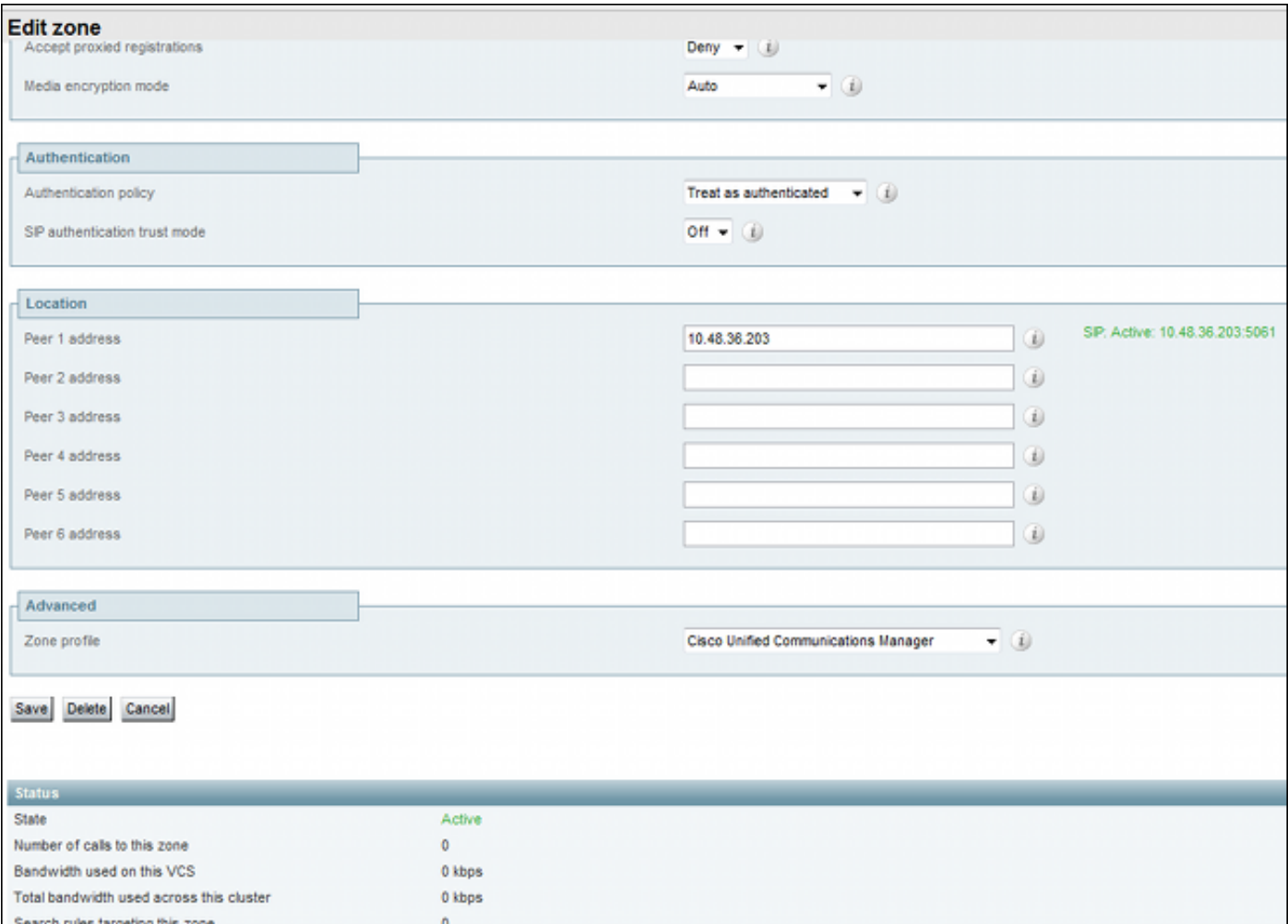

# استكشاف الأخطاء وإصلاحها

لا تتوفر حاليًا معلومات محددة لاستكشاف الأخطاء وإصلاحها لهذا التكوين.

### معلومات ذات صلة

- Cisco VCS (SIP نشر دليل مع Cisco TelePresence Cisco Unified Communications Manager (Trunk
	- <u>دليل مسؤول خادم إتصالات الفيديو Cisco TelePresence</u>
	- [إنشاء شهادة TelePresence Cisco واستخدامها مع دليل نشر VCS Cisco](//www.cisco.com/en/US/docs/telepresence/infrastructure/vcs/config_guide/Cisco_VCS_Certificate_Creation_and_Use_Deployment_Guide_X7-2.pdf)
		- [دليل إدارة نظام تشغيل الاتصالات الموحدة من Cisco](//www.cisco.com/en/US/partner/docs/voice_ip_comm/cucm/cucos/9_1_1/CUCM_BK_C5D96C80_00_cucm-os-admin-guide-91.html)
			- [دليل إدارة مدير الاتصالات الموحدة من Cisco](//www.cisco.com/en/US/partner/docs/voice_ip_comm/cucm/admin/9_1_1/ccmcfg/CUCM_BK_A34970C5_00_admin-guide-91.html)
				- [الدعم التقني والمستندات Systems Cisco](//www.cisco.com/cisco/web/support/index.html?referring_site=bodynav)

ةمجرتلا هذه لوح

ةي الآلال تاين تان تان تان ان الماساب دنت الأمانية عام الثانية التالية تم ملابات أولان أعيمته من معت $\cup$  معدد عامل من من ميدة تاريما $\cup$ والم ميدين في عيمرية أن على مي امك ققيقا الأفال المعان المعالم في الأقال في الأفاق التي توكير المالم الما Cisco يلخت .فرتحم مجرتم اهمدقي يتلا ةيفارتحالا ةمجرتلا عم لاحلا وه ىل| اًمئاد عوجرلاب يصوُتو تامجرتلl مذه ققد نع امتيلوئسم Systems ارامستناه انالانهاني إنهاني للسابلة طربة متوقيا.